# MPLS über VPN-Tunnel Ī

## Inhalt

[Einführung](#page-0-0) [Voraussetzungen](#page-0-1) [Anforderungen](#page-0-2) [Konventionen](#page-0-3) [Konfigurieren](#page-0-4) [Netzwerkdiagramm](#page-0-5) [Konfigurationen](#page-1-0) [Überprüfen](#page-2-0) [Zugehörige Informationen](#page-4-0)

# <span id="page-0-0"></span>**Einführung**

Bei einem Service Provider können Sie in der Regel einen oder mehrere Virtual Path (VP)-Tunnel verwenden, um Ihre Geräte miteinander zu verbinden, anstatt eine physische Point-to-Point-Verbindung herzustellen. In diesem Dokument werden die erforderlichen Schritte zur Konfiguration von Multiprotocol Label Switching (MPLS) bei Verwendung von VP-Tunneln erläutert.

## <span id="page-0-1"></span>Voraussetzungen

## <span id="page-0-2"></span>Anforderungen

Für dieses Dokument bestehen keine speziellen Anforderungen.

## <span id="page-0-3"></span>Konventionen

Weitere Informationen zu Dokumentkonventionen finden Sie unter [Cisco Technical Tips](//www.cisco.com/en/US/tech/tk801/tk36/technologies_tech_note09186a0080121ac5.shtml) [Conventions](//www.cisco.com/en/US/tech/tk801/tk36/technologies_tech_note09186a0080121ac5.shtml) (Technische Tipps zu Konventionen von Cisco).

## <span id="page-0-4"></span>**Konfigurieren**

In diesem Abschnitt erhalten Sie Informationen zum Konfigurieren der in diesem Dokument beschriebenen Funktionen.

Hinweis: Verwenden Sie das [Command Lookup Tool](//tools.cisco.com/Support/CLILookup/cltSearchAction.do) (nur [registrierte](//tools.cisco.com/RPF/register/register.do) Kunden), um weitere Informationen zu den in diesem Dokument verwendeten Befehlen zu erhalten.

## <span id="page-0-5"></span>Netzwerkdiagramm

In diesem Dokument wird die folgende Netzwerkeinrichtung verwendet:

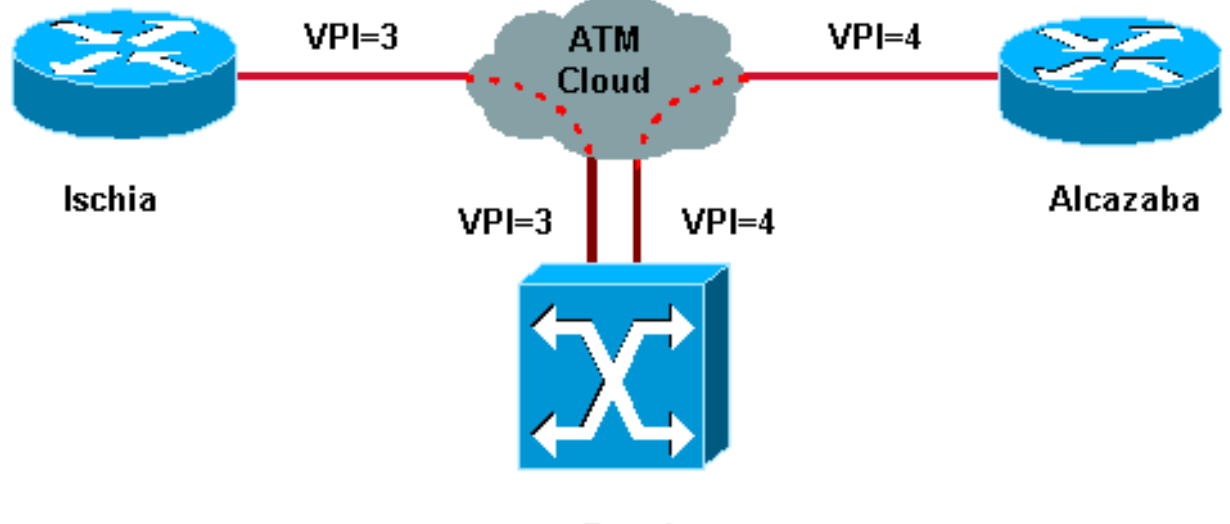

Caprl

In dieser Konfiguration hat der Service Provider zwei VP-Tunnel bereitgestellt:

- Eine Verbindung zwischen Ischia und Capri mit VPI = 3 (Virtual Path Identifier)
- $\bullet$  Eine zwischen Alcazaba und Capri mit VPI = 4

Ischia und Alcazaba sind zwei Cisco 7200-Router, auf denen die Cisco IOS® Softwareversion 12.1(3a)E ausgeführt wird. Capri ist ein Catalyst 8540 Multiservice Switch Router (MSR) mit Version 12.0(10)W5(18c). Capri ist ein Tag Distribution Protocol (TDP)-Nachbar von Alcazaba und Ischia.

Hinweis: Sie müssen Version 12.0(3)T oder höher ausführen, um diese Funktion zu konfigurieren.

Die hier verwendeten Konfigurationen gelten für einen Catalyst 8500 MSR oder LightStream 1010 und einen Router.

## <span id="page-1-0"></span>Konfigurationen

In diesem Dokument werden folgende Konfigurationen verwendet:

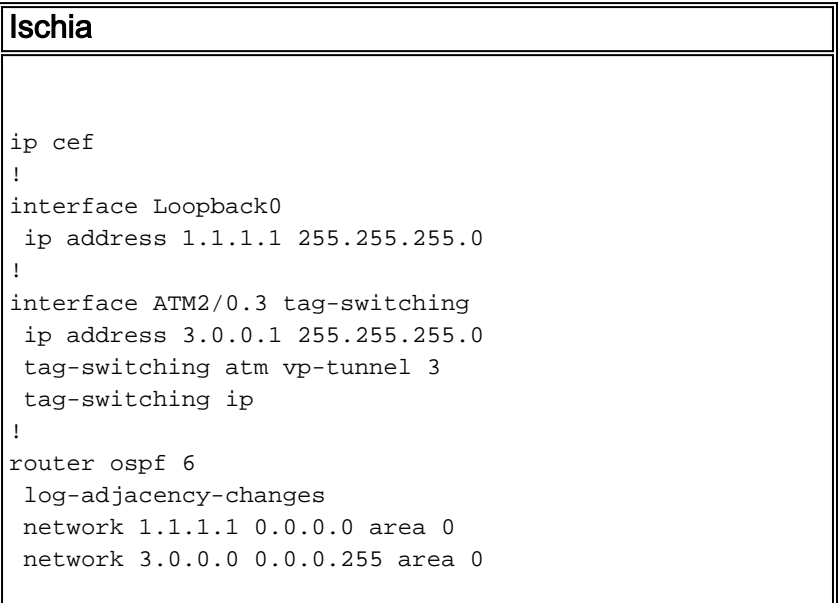

### Alcazaba

```
 ip cef
!
interface Loopback0
 ip address 2.2.2.2 255.255.255.0
!
interface ATM4/0.4 tag-switching
 ip address 4.0.0.1 255.255.255.0
 tag-switching atm vp-tunnel 4
 tag-switching ip
!
router ospf 6
 log-adjacency-changes
 network 2.2.2.2 0.0.0.0 area 0
 network 4.0.0.0 0.0.0.255 area 0
Capri
 interface ATM3/1/1
 no ip address
 no ip directed-broadcast
 no ip mroute-cache
 no atm ilmi-keepalive
 atm pvp 3
 atm pvp 4
!
interface ATM3/1/1.3 point-to-point
 ip address 3.0.0.2 255.255.255.0
 no ip directed-broadcast
 no atm ilmi-keepalive
 tag-switching ip
!
interface ATM3/1/1.4 point-to-point
 ip address 4.0.0.2 255.255.255.0
 no ip directed-broadcast
 no atm ilmi-keepalive
 tag-switching ip
```
Hinweis: Diese Konfiguration ähnelt der Standardkonfiguration von Routern, die Sie [hier](//www.cisco.com/en/US/tech/tk436/tk798/technologies_configuration_example09186a0080093d4f.shtml) finden. Der einzige Unterschied besteht darin, dass Sie dem Router angeben müssen, dass Sie einen VP-Tunnel verwenden. Sie können dies mit dem Befehl tag-switching atm vp-tunnel vpi tun, wobei vpi der VPI-Wert ist, der dem Tunnel zugeordnet ist, der auf diesem Router endet.

Hinweis: Für LightStream 1010 und Catalyst 8500 MSR müssen Sie mit dem Befehl atm pvp vpi einen oder mehrere permanente virtuelle Pfade (PVPs) für jeden VP-Tunnel konfigurieren. Eine Beispielkonfiguration finden Sie [hier.](//www.cisco.com/en/US/tech/tk39/tk797/technologies_configuration_example09186a00800c9314.shtml) Jedem Tunnel ist eine Subschnittstelle zugeordnet. Beispielsweise ist die ATM 3/1/1.3-Schnittstelle PVP=3 zugeordnet. Sie müssen diese Subschnittstelle wie auf der Hauptschnittstelle mit Tag-Switching konfigurieren.

# <span id="page-2-0"></span>Überprüfen

Verwenden Sie diese Tag-Switching-Befehle, um zu testen, ob Ihr Netzwerk ordnungsgemäß funktioniert:

- show tag-switching tdp neighbor
- show tag-switching atm-tdp-Bindings Zeigt dynamische ATM-Tag-Informationen an.
- show tag-switching Forwarding-Table Dies zeigt die Tag Forwarding Information Base (TFIB).
- show tag-switching-Schnittstellen atm [int number] Detail Zeigt detaillierte Tag-Switching-Informationen für jede Schnittstelle an.

Das [Output Interpreter Tool](https://www.cisco.com/cgi-bin/Support/OutputInterpreter/home.pl) (nur [registrierte](//tools.cisco.com/RPF/register/register.do) Kunden) (OIT) unterstützt bestimmte show-Befehle. Verwenden Sie das OIT, um eine Analyse der Ausgabe des Befehls show anzuzeigen.

Diese Ausgabe ist das Ergebnis dieser Befehle, die auf den im Netzwerkdiagramm dargestellten Geräten eingegeben wurden.

### Ischia#**show tag-switching tdp neighbor**

```
Peer TDP Ident: 10.200.10.57:1; Local TDP Ident 1.1.1.1:1
         TCP connection: 3.0.0.2.11001 - 3.0.0.1.711
         State: Oper; PIEs sent/rcvd: 92/93; ; Downstream on demand
         Up time: 01:16:52
         TDP discovery sources:
          ATM2/0.3
```
### Ischia#**show tag-switching atm-tdp bindings**

 Destination: 4.0.0.0/24 Headend Router ATM2/0.3 (1 hop) 3/33 Active, VCD=127 Destination: 1.1.1.0/24 Tailend Router ATM2/0.3 3/33 Active, VCD=127 Destination: 2.2.2.2/32 Headend Router ATM2/0.3 (2 hops) 3/34 Active, VCD=128

### Ischia#**show tag-switching forwarding-table**

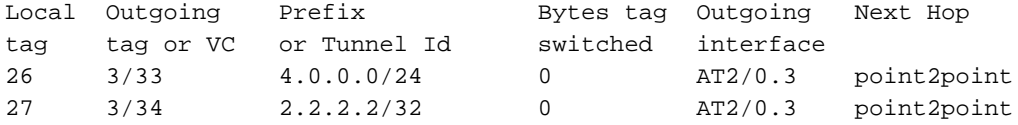

#### Ischia#**show tag-switching interfaces detail**

```
Interface ATM2/0.3:
         IP tagging enabled
         TSP Tunnel tagging not enabled
         Tagging operational
         Tagswitching turbo vector
        MTU = 4470 ATM tagging:
                 Tag VPI = 3 (VP Tunnel)
                Tag VCI range = 33 - 65535Control VC = 3/32
```
### Capri#**show tag-switching atm-tdp bindings**

```
 Destination: 4.0.0.0/24
    Tailend Switch ATM3/1/1.3 3/33 Active -> Terminating Active
 Destination: 1.1.1.1/32
    Transit ATM3/1/1.4 4/33 Active -> ATM3/1/1.3 3/33 Active
 Destination: 3.0.0.0/24
    Tailend Switch ATM3/1/1.4 4/34 Active -> Terminating Active
 Destination: 2.2.2.2/32
    Transit ATM3/1/1.3 3/34 Active -> ATM3/1/1.4 4/33 Active
```
### Capri#**show tag-switching tdp neighbor**

Peer TDP Ident: 1.1.1.1:1; Local TDP Ident 10.200.10.57:1

```
 TCP connection: 3.0.0.1.711 - 3.0.0.2.11001
         State: Oper; PIEs sent/rcvd: 95/94; ; Downstream on demand
         Up time: 01:18:49
         TDP discovery sources:
          ATM3/1/1.3
Peer TDP Ident: 2.2.2.2:1; Local TDP Ident 10.200.10.57:2
         TCP connection: 4.0.0.1.711 - 4.0.0.2.11002
         State: Oper; PIEs sent/rcvd: 93/95; ; Downstream on demand
        Up time: 01:18:22
        TDP discovery sources:
          ATM3/1/1.4
Capri#show tag-switching interfaces detail
Interface ATM3/1/1.3:
        IP tagging enabled
         TSP Tunnel tagging not enabled
        Tagging operational
       MTU = 4470 ATM tagging: Tag VPI = 3, Control VC = 3/32
Interface ATM3/1/1.4:
        IP tagging enabled
         TSP Tunnel tagging not enabled
         Tagging operational
        MTU = 4470
```

```
 ATM tagging: Tag VPI = 4, Control VC = 4/32
```
Diese Ausgabe ähnelt der standardmäßigen Tag-Switching-Ausgabe, aber ein wichtiger Unterschied besteht darin, dass sie auf die VPN-Tunnelschnittstelle zeigt.

# <span id="page-4-0"></span>Zugehörige Informationen

- [MPLS über ATM ohne VC-Zusammenführung](//www.cisco.com/en/US/tech/tk436/tk798/technologies_configuration_example09186a0080093d4f.shtml?referring_site=bodynav)
- [MPLS-Label-Imposition in einer ATM-Umgebung](//www.cisco.com/en/US/tech/tk436/tk798/technologies_tech_note09186a0080093d41.shtml?referring_site=bodynav)
- [ATM-Technologieunterstützung](//www.cisco.com/cisco/web/psa/default.html?mode=tech&referring_site=bodynav&level0=268435599&referring_site=bodynav)